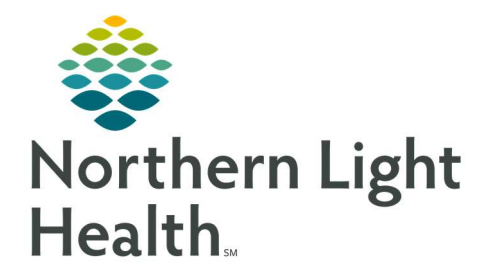

# From the Office of Clinical Informatics Quick Reference Guide (QRG) Dahl-Chase - Perform Daily Reports April 28, 2022

This Quick Reference Guide (QRG) reviews the workflow to Perform Daily Reports.

## Common Buttons & Icons

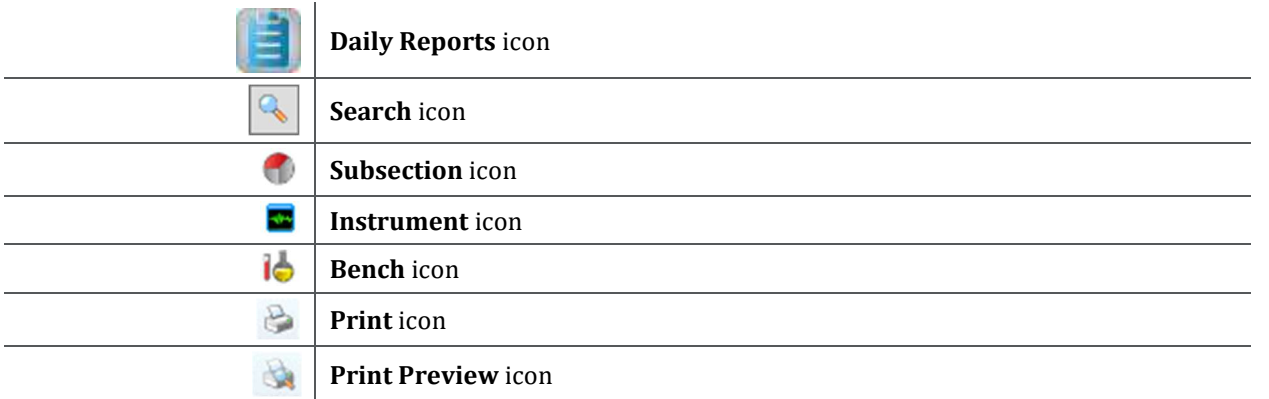

## Run an Exception Report

- $\triangleright$  From the AppBar:
- **STEP 1:** Click the Daily Reports icon.
- NOTE: You can hover over an icon to view the app name.
- STEP 2: Enter the site in the Test site field.
- STEP 3: Click the Search icon.
- NOTE: The round circle designates a subsection, the black box indicates an instrument, and the beakers represent a bench.
- **STEP 4:** Click the appropriate site option.
- STEP 5: Click OK.
- **STEP 6:** Click Exception report.
- **STEP 7:** Select the check box(es) for the exception criteria you wish to view.
- NOTE: To view criticals and failed deltas, select the Critical results check box and the Failed delta checks check box.
- **STEP 8:** Enter the appropriate **Begin Date** and **Time** by either typing in the fields, using the Up and Down Arrow icons, or the drop-down arrow.
- **STEP 9:** Enter the appropriate **End Date** and **Time** by either typing in the fields, using the Up and Down Arrow icons, or the drop-down arrow.

NOTE: To change how the results are to be sorted, click Service resource hierarchy or Person name.

STEP 10: Click the Printer drop-down arrow.

- **STEP 11:** Click the appropriate printer.
- **STEP 12:** Click the **Print Preview** icon to view on screen or click the **Print** icon for a printed version.

#### Run an Activity Report

- $\triangleright$  From the Daily Reports App:
- STEP 1: Enter the site in the Test site field.
- STEP 2: Click the Search icon.
- NOTE: The round circle designates a subsection, the black box indicates an instrument, and the beakers represent a bench.
- **STEP 3:** Click the appropriate site option.
- STEP 4: Click OK.
- STEP 5: Click Activity report.
- **STEP 6:** Enter the appropriate **Begin Date** and **Time** by either typing in the fields, using the Up and Down Arrow icons, or the drop-down arrow.
- **STEP 7:** Enter the appropriate **End Date** and **Time** by either typing in the fields, using the Up and Down Arrow icons, or the drop-down arrow.
- NOTE: To change how the results are to be sorted, click Service resource hierarchy or Person name.
- **STEP 8:** Click the **Printer** drop-down arrow.
- **STEP 9:** Click the appropriate printer.
- **STEP 10:** Click the **Print Preview** icon to view on screen or click the **Print** icon for a printed version.

### Run a Correction Report

#### $\triangleright$  From the Daily Reports App:

- STEP 1: Enter the site in the Test site field.
- STEP 2: Click the Search icon.
- NOTE: The round circle designates a subsection, the black box indicates an instrument, and the beakers represent a bench.
- **STEP 3:** Click the appropriate site option.
- STEP 4: Click OK.
- **STEP 5:** Click **Correction report**.
- **STEP 6:** Enter the appropriate **Begin Date** and **Time** by either typing in the fields, using the Up and Down Arrow icons, or the drop-down arrow.
- STEP 7: Enter the appropriate End Date and Time by either typing in the fields, using the Up and Down Arrow icons, or the drop-down arrow.
- NOTE: To change how the results are to be sorted, click Service resource hierarchy or Person name.
- **STEP 8:** Click the **Printer** drop-down arrow.
- **STEP 9:** Click the appropriate printer.
- **STEP 10:** Click the **Print Preview** icon to view on screen or click the **Print** icon for a printed version.

For questions regarding process and/or policies, please contact your unit's Clinical Educator or Clinical Informaticist. For any other questions please contact the Customer Support Center at: 207-973-7728 or 1-888-827-7728.